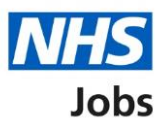

# <span id="page-0-0"></span>**How to manage user's user guide**

This guide gives instructions on how to manage users in NHS Jobs.

You can add a user with one of these three NHS Jobs roles to your organisation's account:

- Super user
- Recruitment administrator
- Recruitment manager

You must be a 'Super user' role to be able to add and change user details.

### **Contents**

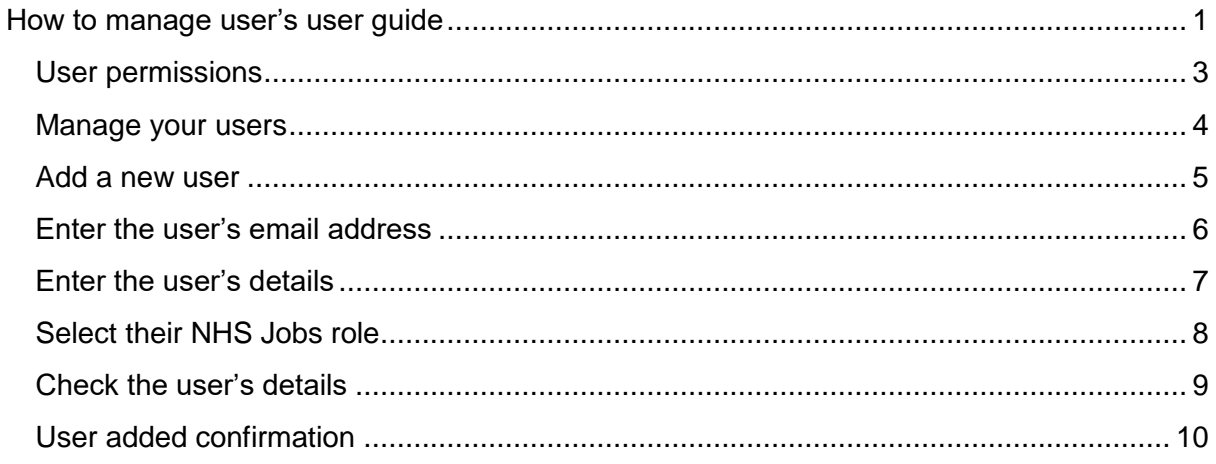

# <span id="page-2-0"></span>**User permissions**

This table shows the different permissions and definitions.

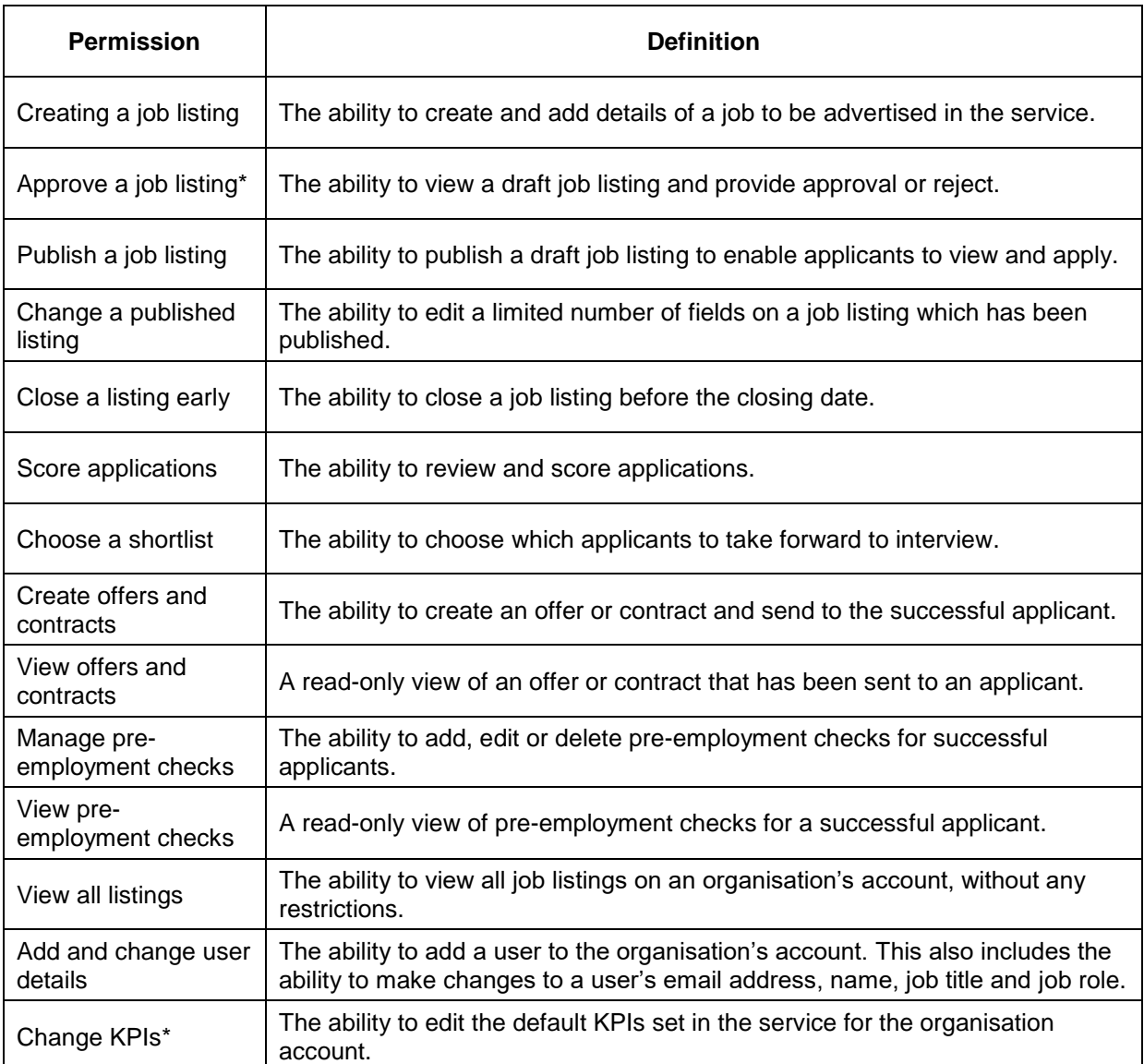

\*Please note this functionality it not yet available in the service 

#### <span id="page-3-0"></span>**Manage your users**

This page provides instructions for how to manage users in your organisation.

**1.** Select 'Manage your users'.

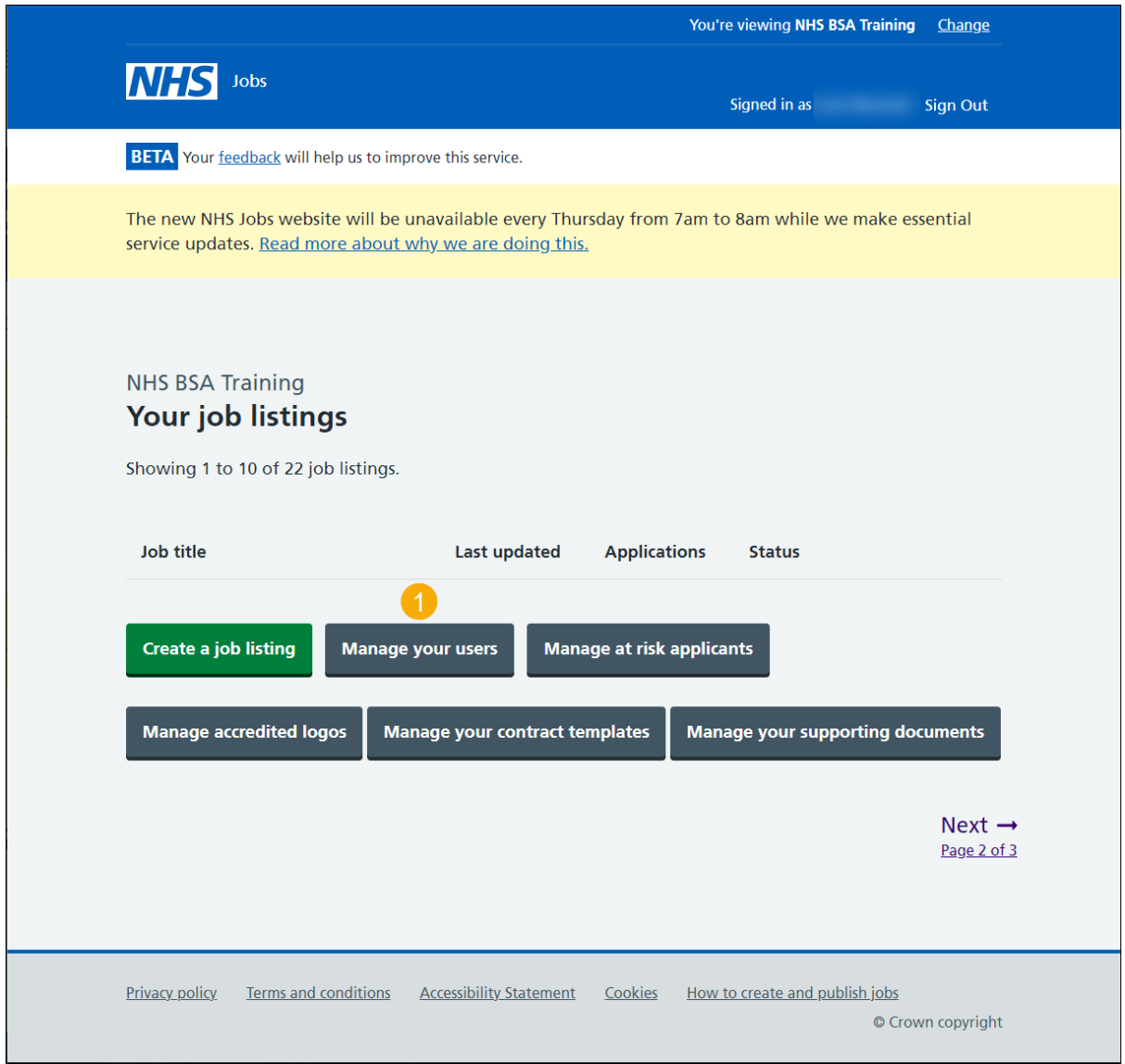

#### <span id="page-4-0"></span>**Add a new user**

This page provides instructions for how to add a new user to this account.

In this example, a 'Super user' role and account is shown.

**1.** Select 'Add a new user'.

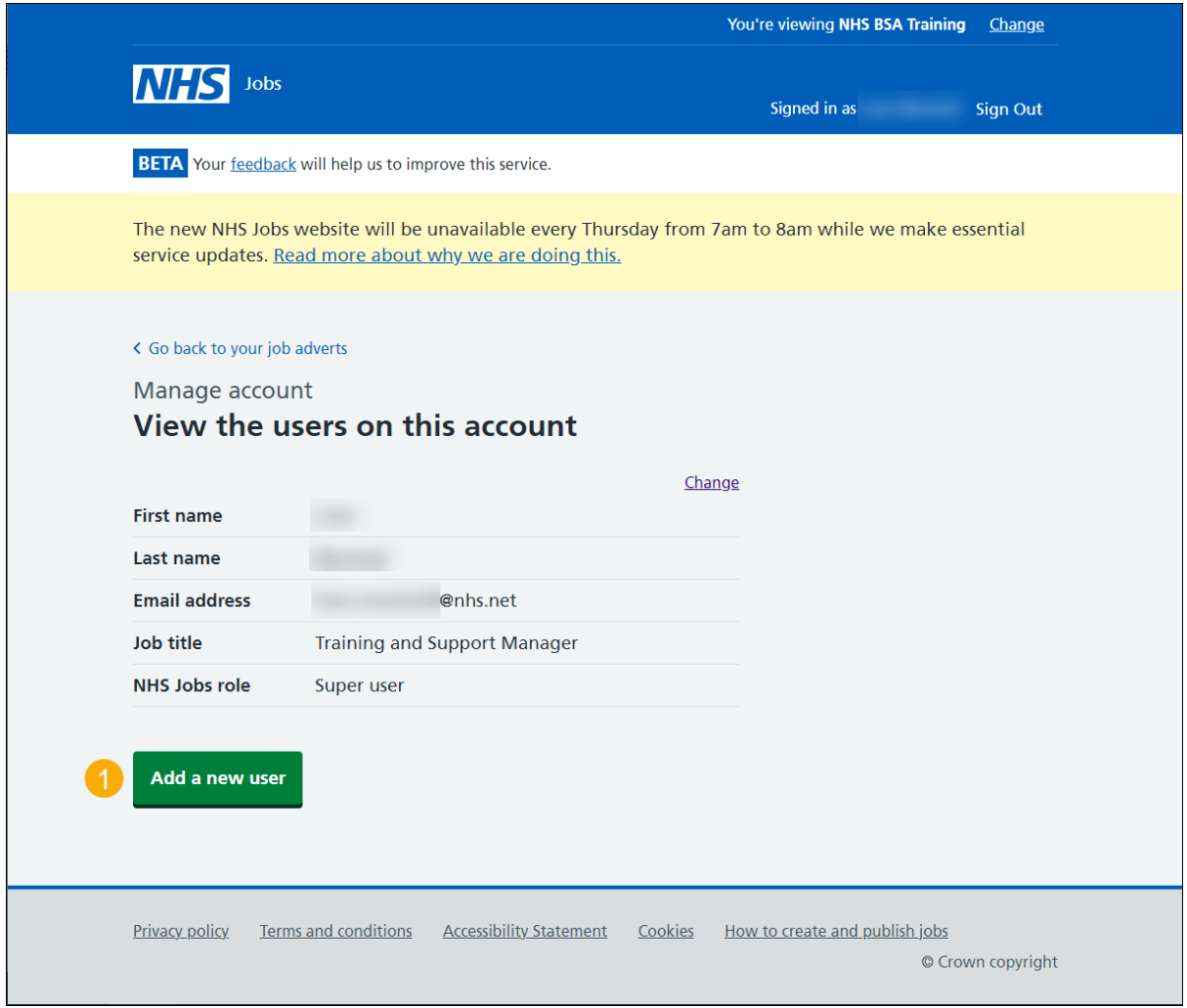

## <span id="page-5-0"></span>**Enter the user's email address**

This page provides instructions for how to add the new user's email address.

- **1.** Enter the email address.
- **2.** Select 'Continue'.

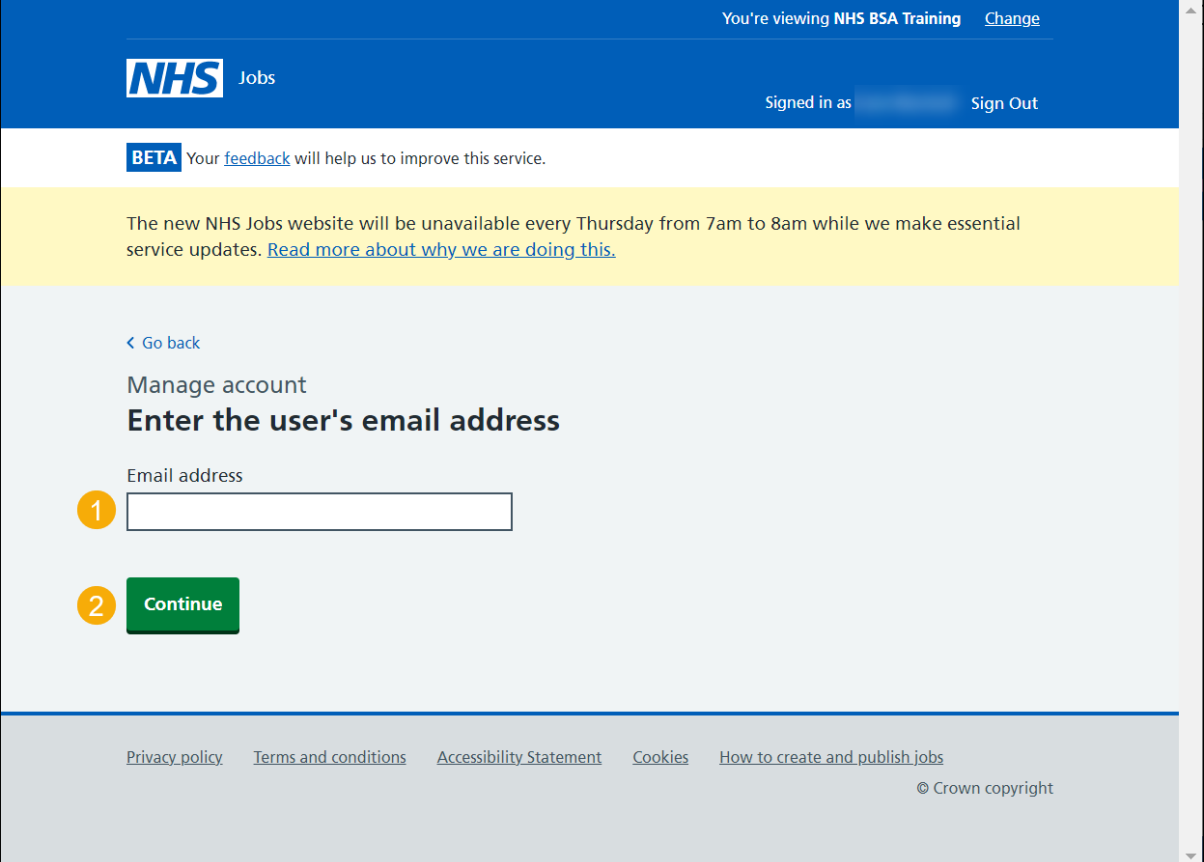

# <span id="page-6-0"></span>**Enter the user's details**

This page provides instructions for how to enter the user's details.

The user will receive an email to invite them to set up a password and sign in to their account.

- **1.** Enter the details.
- **2.** Select 'Continue'.

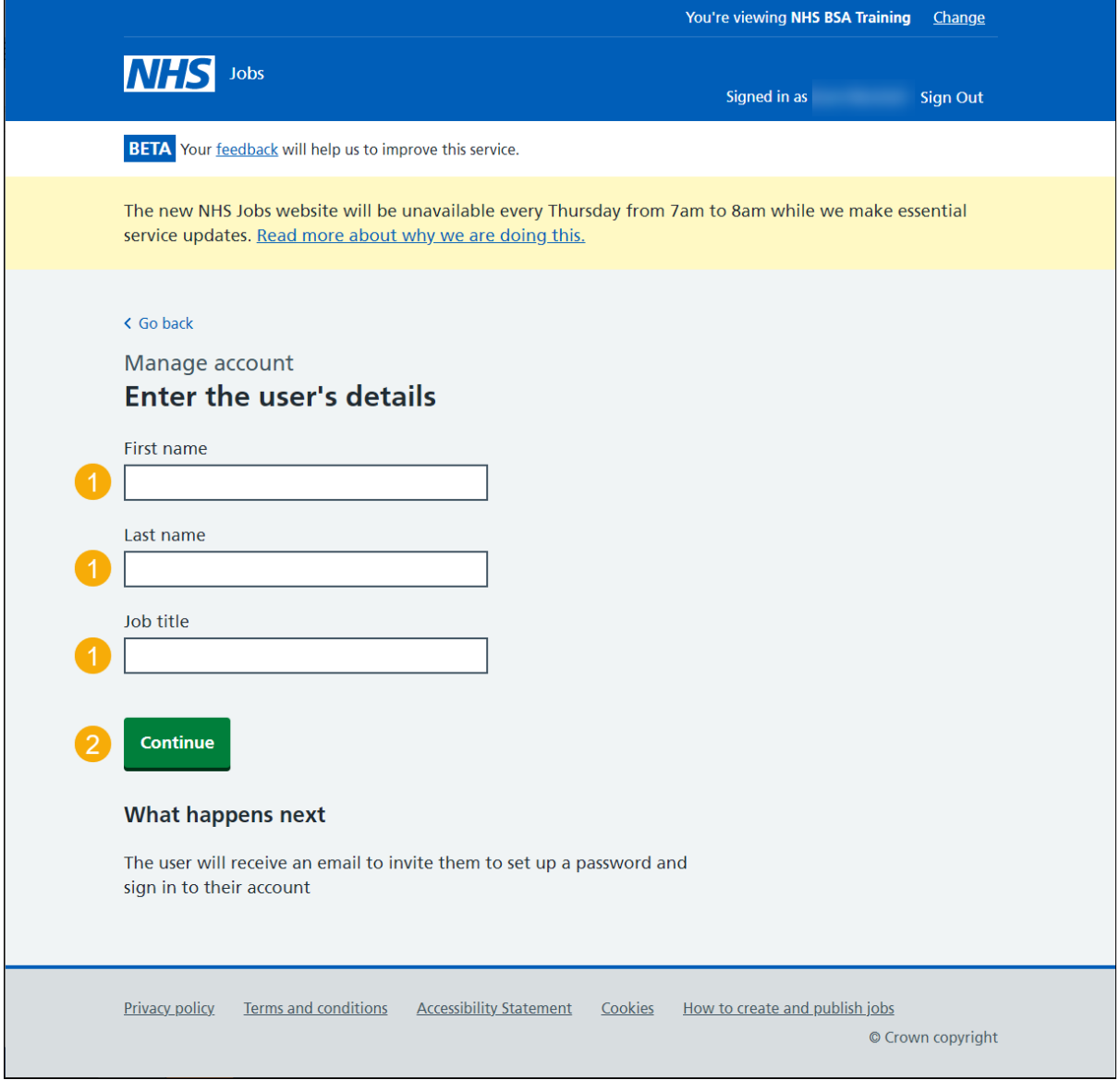

## <span id="page-7-1"></span><span id="page-7-0"></span>**Select their NHS Jobs role**

This page provides instructions for how to choose an NHS Jobs role.

- **1.** Select the link to view what roles can do.
- **2.** Select an answer.
- **3.** Select 'Continue'.

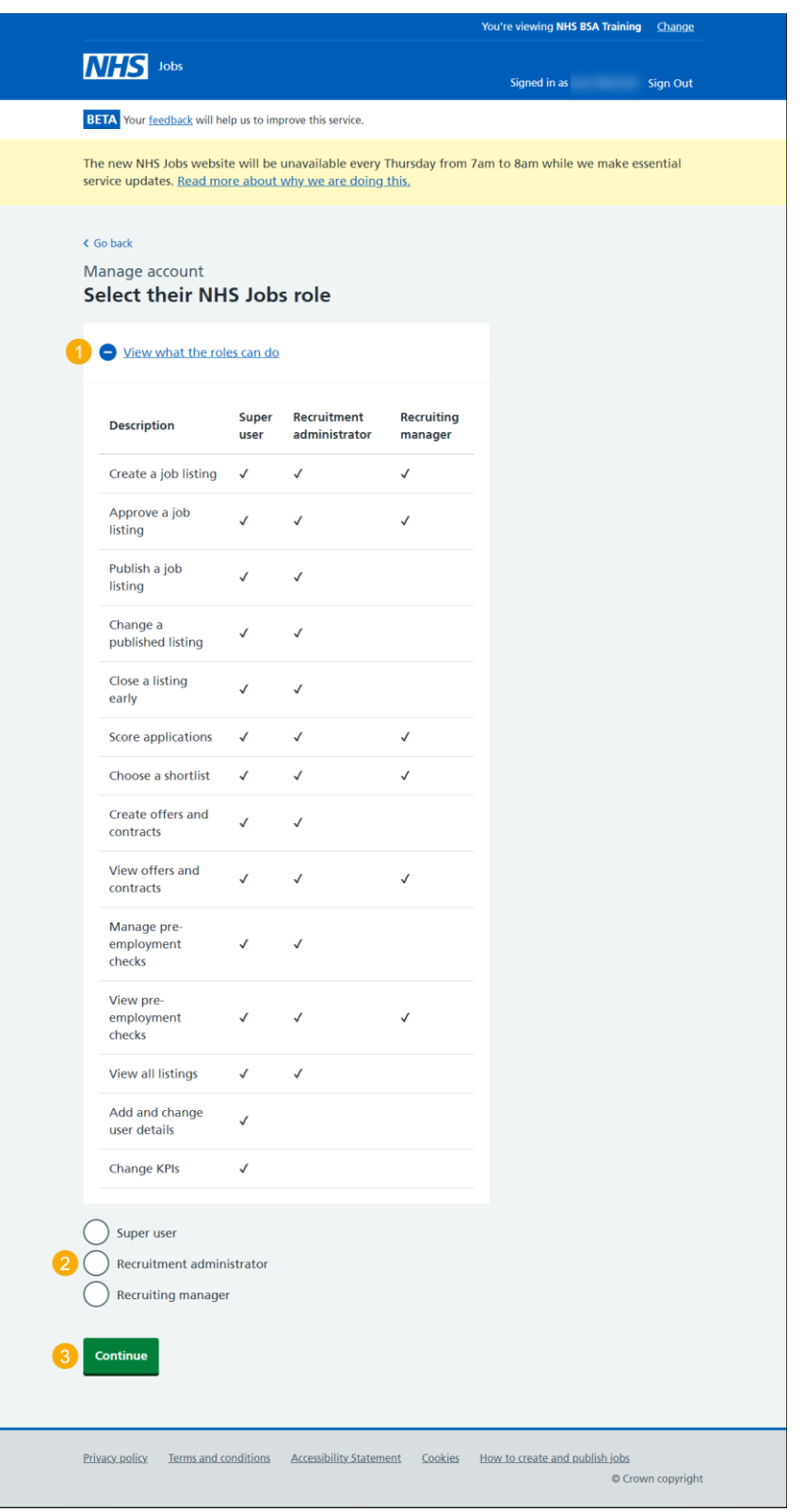

#### **Check the user's details**

This page provides instructions for how to check the user's details and make any changes before adding this user.

In this example, a 'Super user' role has been selected.

Check that all details for the user are correct before adding them as a user of the organisation's account.

- **1.** Select a 'Change' link to change any information (optional).
- **2.** Select 'Add this user'.

Or

**3.** Select 'Cancel adding this user' (optional).

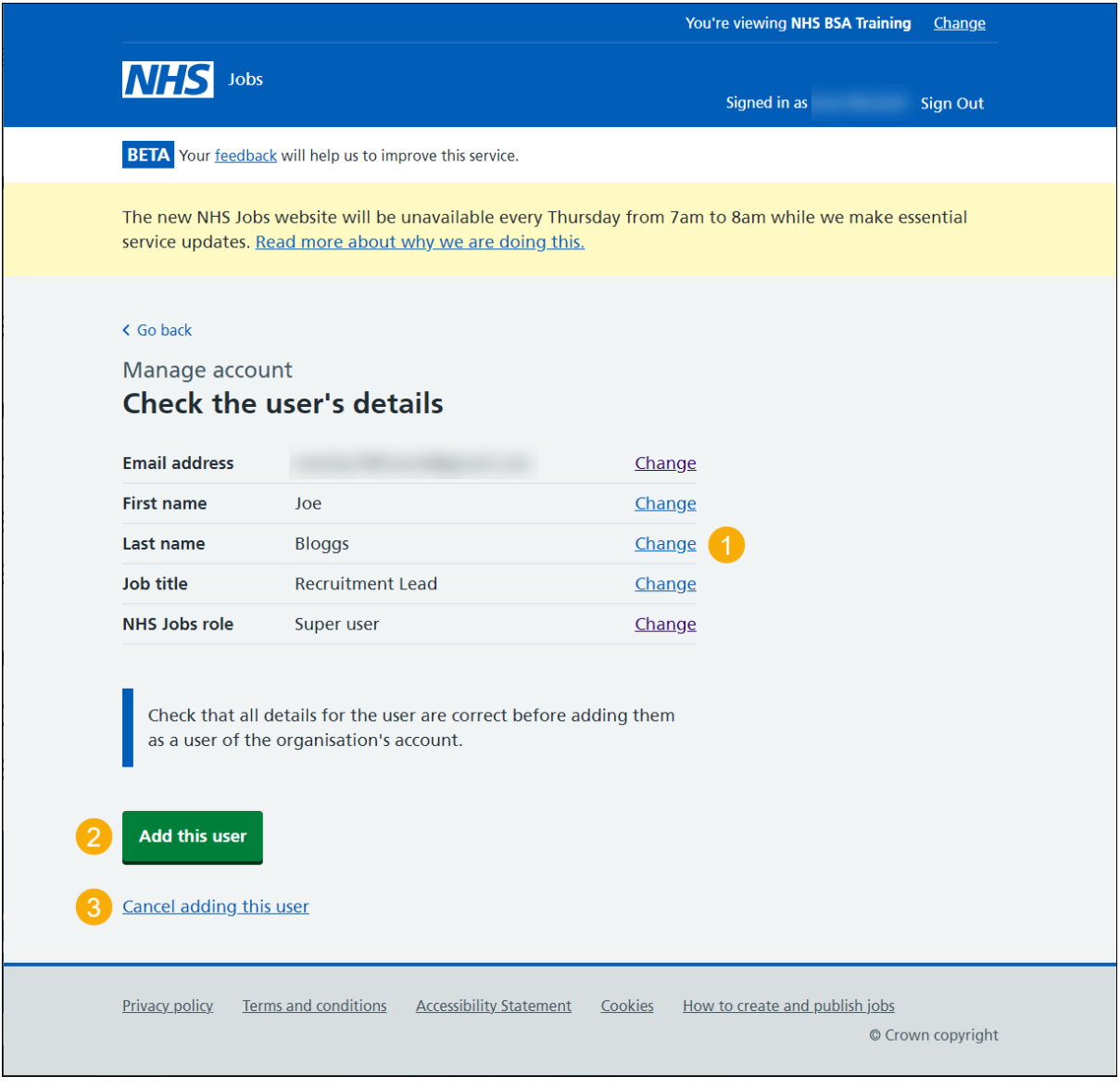

#### <span id="page-9-0"></span>**User added confirmation**

This page provides instructions for how to confirm you have added the user.

The user will receive an email asking them to set up a password and sign into the organisation's account

They will need to confirm their account and log in to complete this request.

**1.** Select 'Go back to manage your users' (optional).

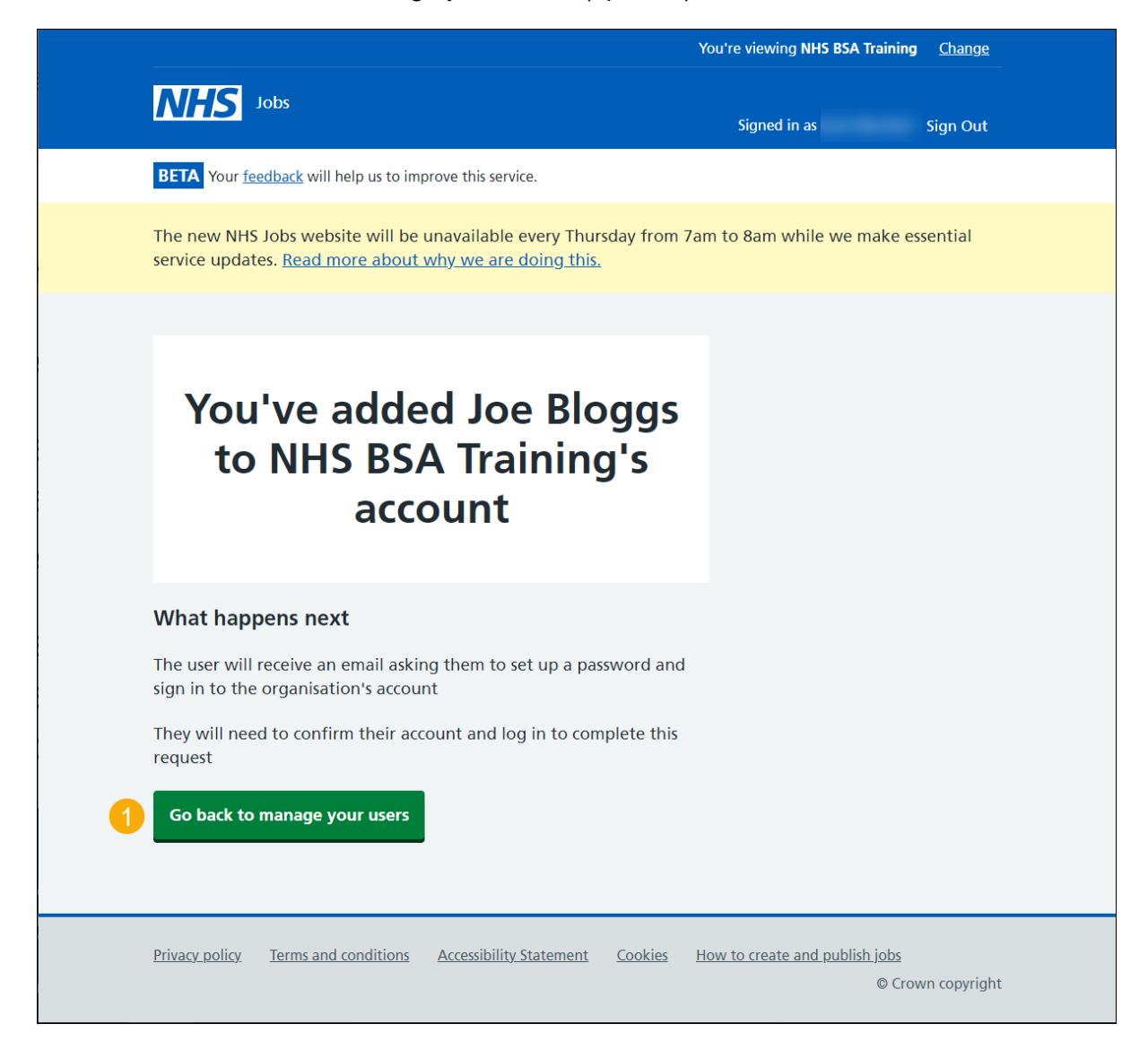

You have reached the **end** of how to manage users in NHS Jobs user guide.